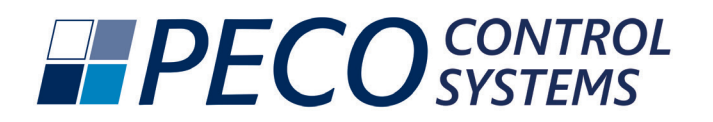

## **T8168B-2 BACnet™ IP Connection**

## **Connecting to the Thermostat**

Congratulations on your selection of the PECO T8168B-2 Thermostat. These instructions decribe the process for BACnet™ IP Connection.

Connect the T8168B-2 thermostat to power. The display will turn on and the unit will automatically become accessable on Wi-Fi.

Open the internet settings on the phone or device and look for the T8168 network. Actual screen images vary for IOS and Android.

- Select "T8168 xxxxx" (xxxxx can be any 4-5 digits)
- Enter password "12345678"
- Press "Connect"
- Sign into open BACnet™ Configuration Page at IP Address 10.10.0.1 on the T8168#### network

Select T8168 XXXX Network Enter Password 12345678 Select Sign In to T8168 Network Sign-In to open BACnet

Configuration Page

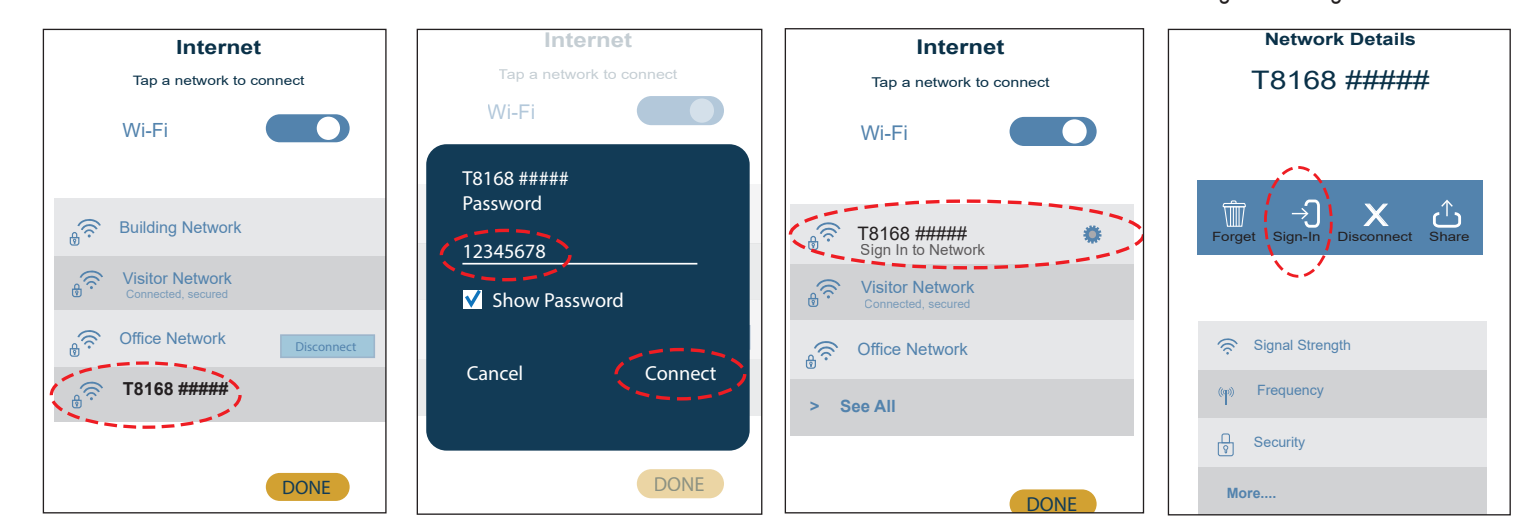

## **BACnet™Configuration Page Sign In**

**• Select your available local network, or enter your manual SSID**

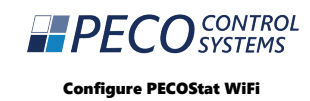

## **MANUAL CONNECT** Add (Hidden) SSID **OR CHOOSE A NETWORK...**  $\begin{pmatrix} \mathbb{P} & \mathbb{P} & \mathbb{P} \\ \mathbb{P} & \mathbb{P} & \mathbb{P} \\ \mathbb{P} & \mathbb{P} & \mathbb{P} \end{pmatrix}$ Building Network Office Network Visitor Network Facilities Network

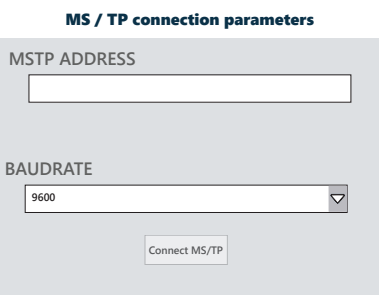

**• Enter your local network password and press "Join"**

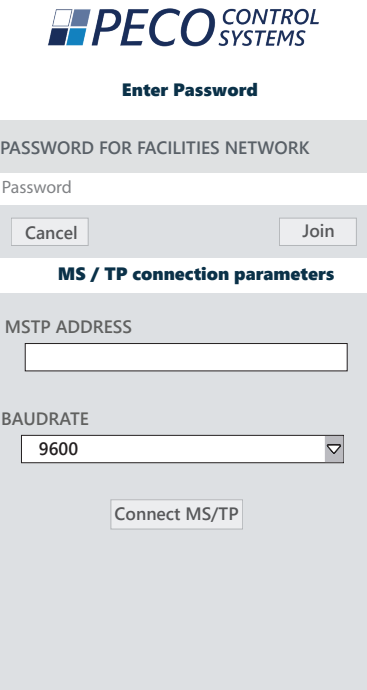

**• Wait for network configuration to be saved and connect to the local network.**

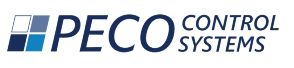

Please Wait...

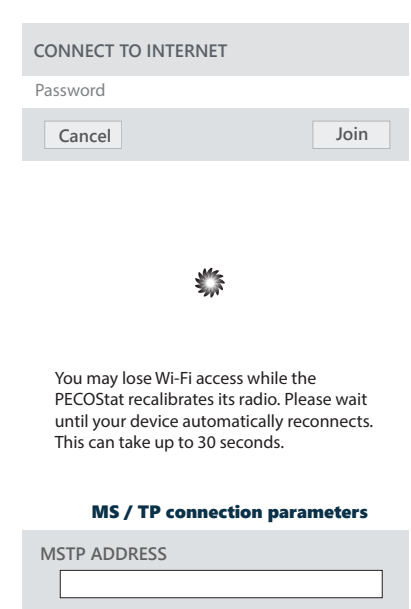

- - $\overline{O}$  CONTROL **HPE** Please Wait... **CONNECTING TO NETWORK** Success! **OK** MS / TP connection parameters **MSTP ADDRESS BAUDRATE 9600**  $\overline{\nabla}$ **Connect MS/TP**
- **• After successful connection, select OK • To see your assigned IP Address, select the connected network. Press OK to return to the network screen.**

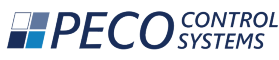

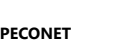

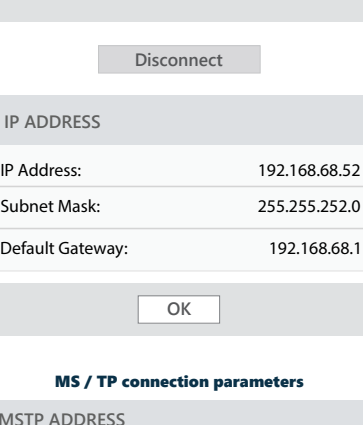

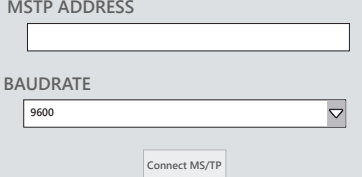

**• To change networks, select Disconnect on the Connected Network screen.**

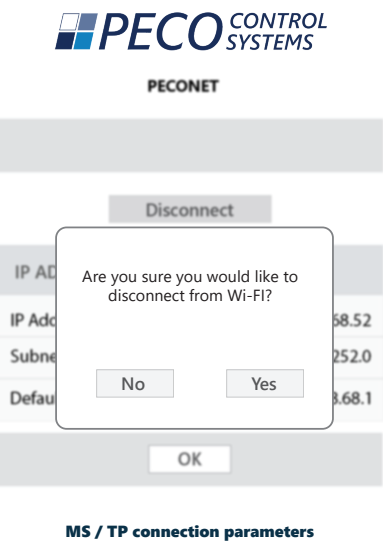

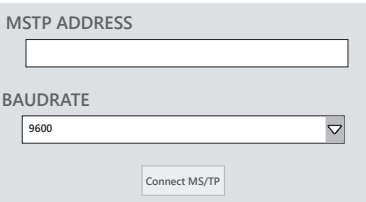

• After disconnecting from WiFi, the thermostat must be removed from power and power reapplied for the connection to be available again.

 $IP$